### **本校圖書館網路圖書推薦功能及步驟**

本校圖書資訊系統內建有網路薦購功能,您可以便利地進行圖書或其他資源的推薦,詳細步驟說 明如下,本步驟以推薦圖書為例:

1. 來到本校圖書館**圖書資訊查詢系統**頁面 http://210.59.12.130/opac880/index.aspx(路徑:本校

首頁→行政單位→圖書館→館藏查詢)右上角,點選**登入**。

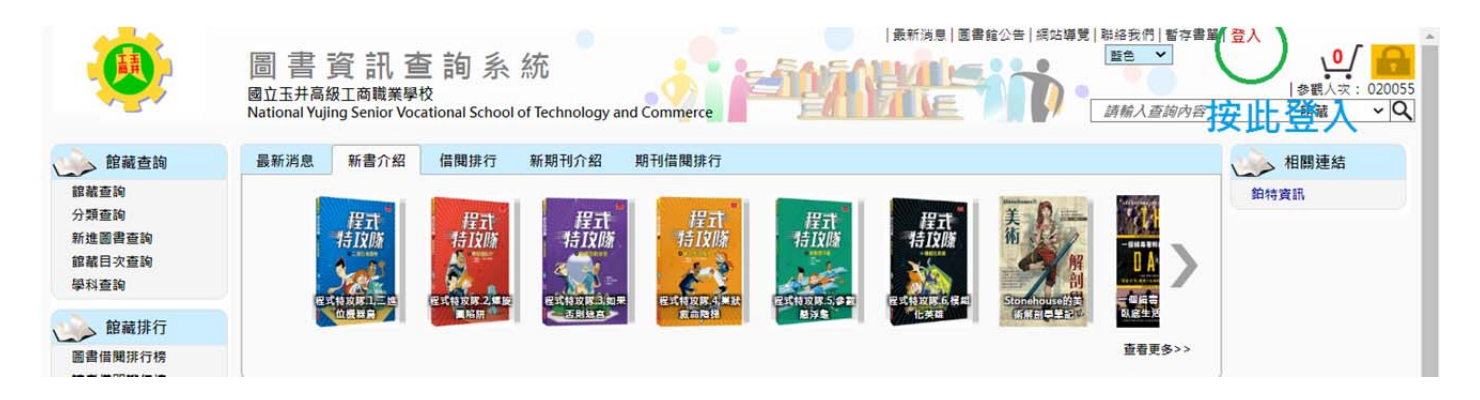

2. 請輸入**帳號,**學生為**學生證號碼,**教職員工為**圖書館編號**(忘記可洽圖書館查詢)、**密碼**(預設為

身分證字號後 4 碼)、**驗證碼**。

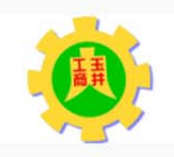

國立玉井高級工商職業學校 National Yujing Senior Vocational School of Technology and Commerce

### 線上館藏查詢

提供您完整館藏資訊,強大搜尋功能迅速找尋所需資訊

#### 讀者線上服務

預約、績借不再麻煩,線上直接操作,館藏借閱的到期日馬上查就知道 快速變更個人的聯絡訊息,圖書館通報不漏接

#### 圖書館最新消息

最新館藏及活動訊員,線上立即看

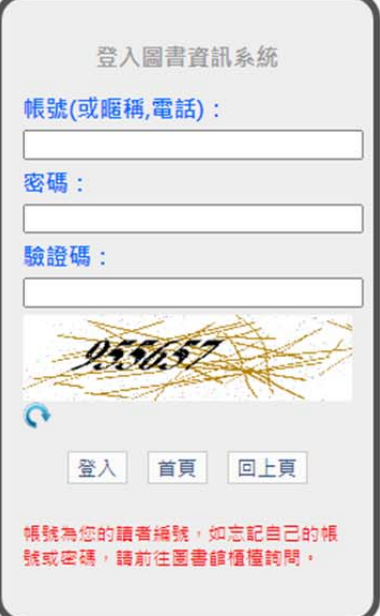

# 3. 登入後左下角選擇**網路薦購**。

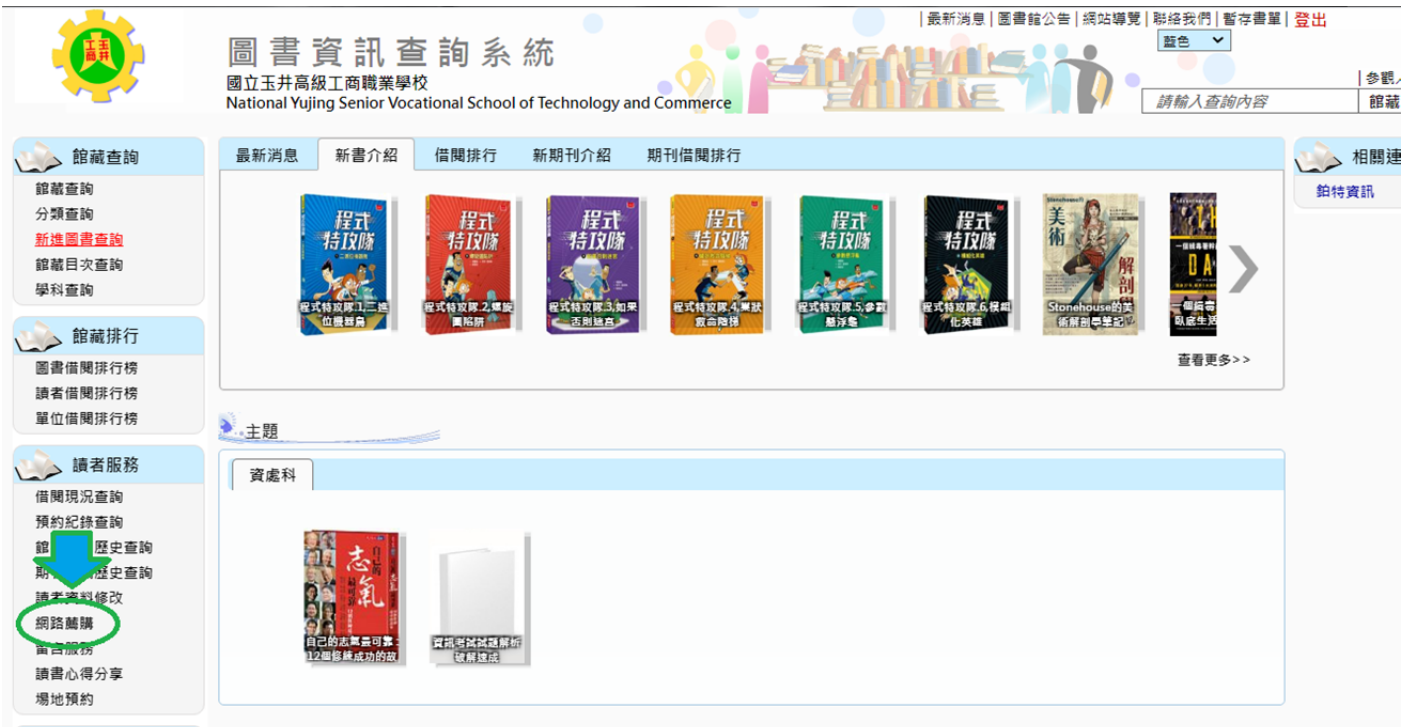

4. 進入網路薦購畫面後, 可<mark>手動輸入欄位</mark>或<mark>直接輸入 ISBN</mark> 後按下 ISBN 查詢, 按下後系統會自動

### 搜尋帶入圖書相關資訊,節省您的時間。欄位完成後,請按**送出資料**。

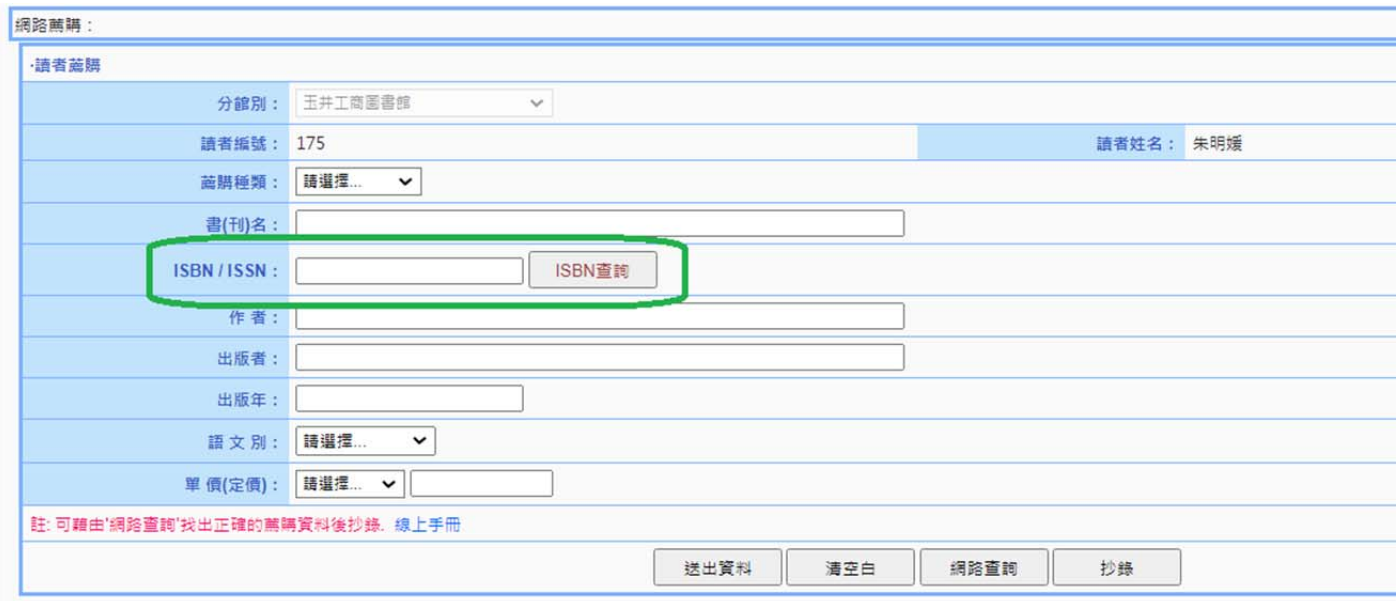

5. 送出資料後,如果本館沒有這項館藏,則會出現薦購成功畫面,按確認後可以繼續進行薦購;如

# 果本館已有館藏,則為妥善應用經費,除有特別原因不予重複購買,請確認後輸入下一筆。

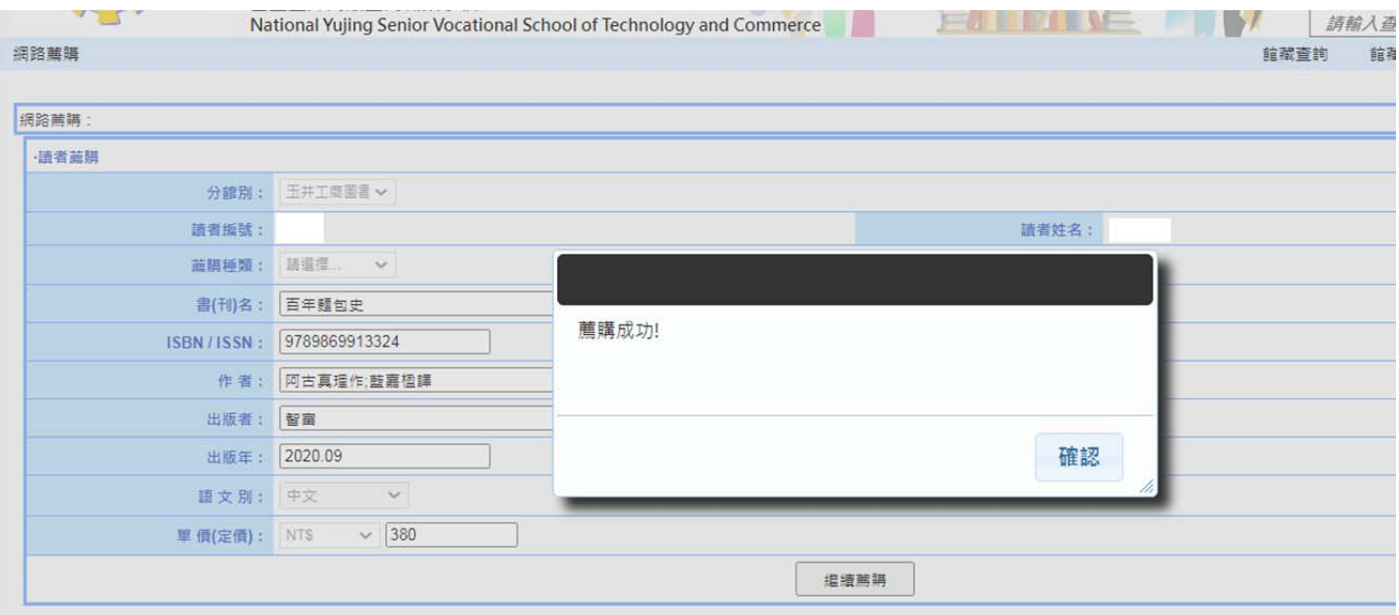

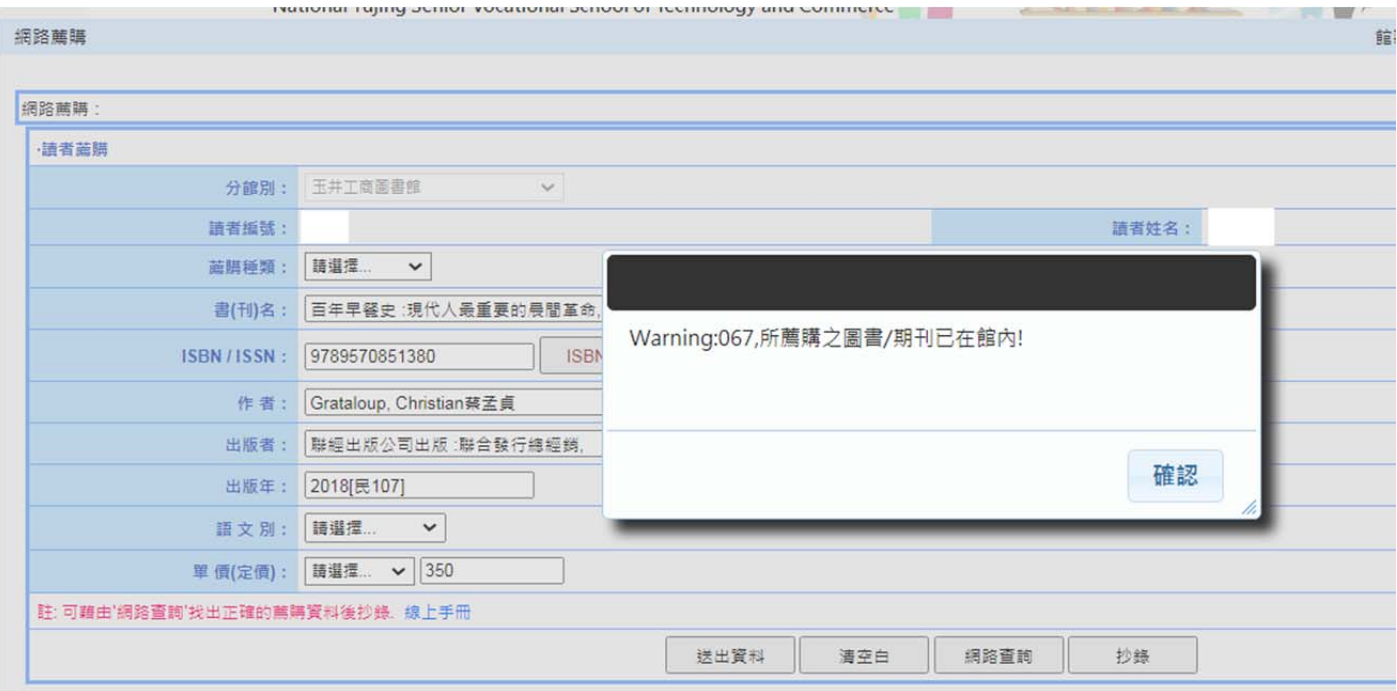